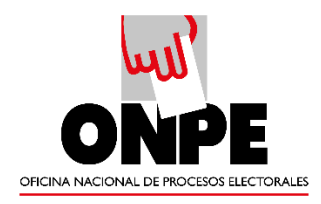

### **MANUAL DE USUARIO DEL SISTEMA DE GESTIÓN DOCUMENTAL**

## **OFICINA NACIONAL DE PROCESOS ELECTORALES - Módulo Documentos Administrativos o Personal**

Versión 1.0

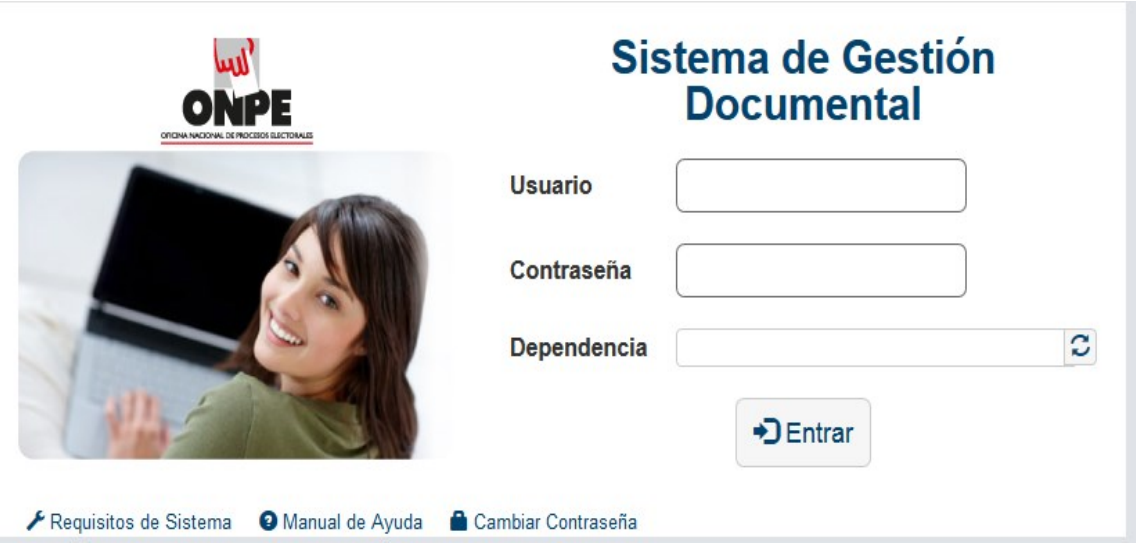

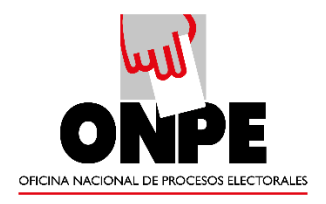

# ÍNDICE

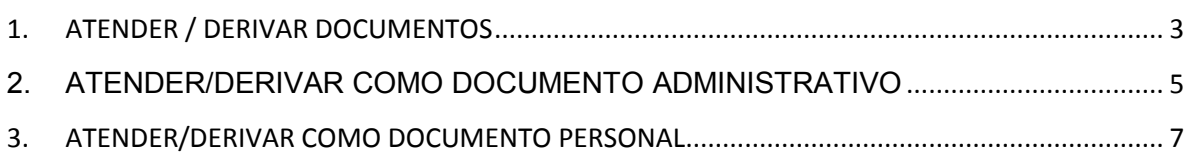

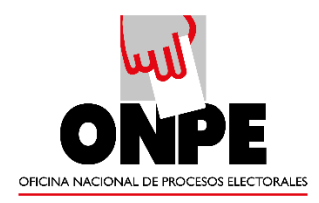

### <span id="page-2-0"></span>1. ATENDER / DERIVAR DOCUMENTOS

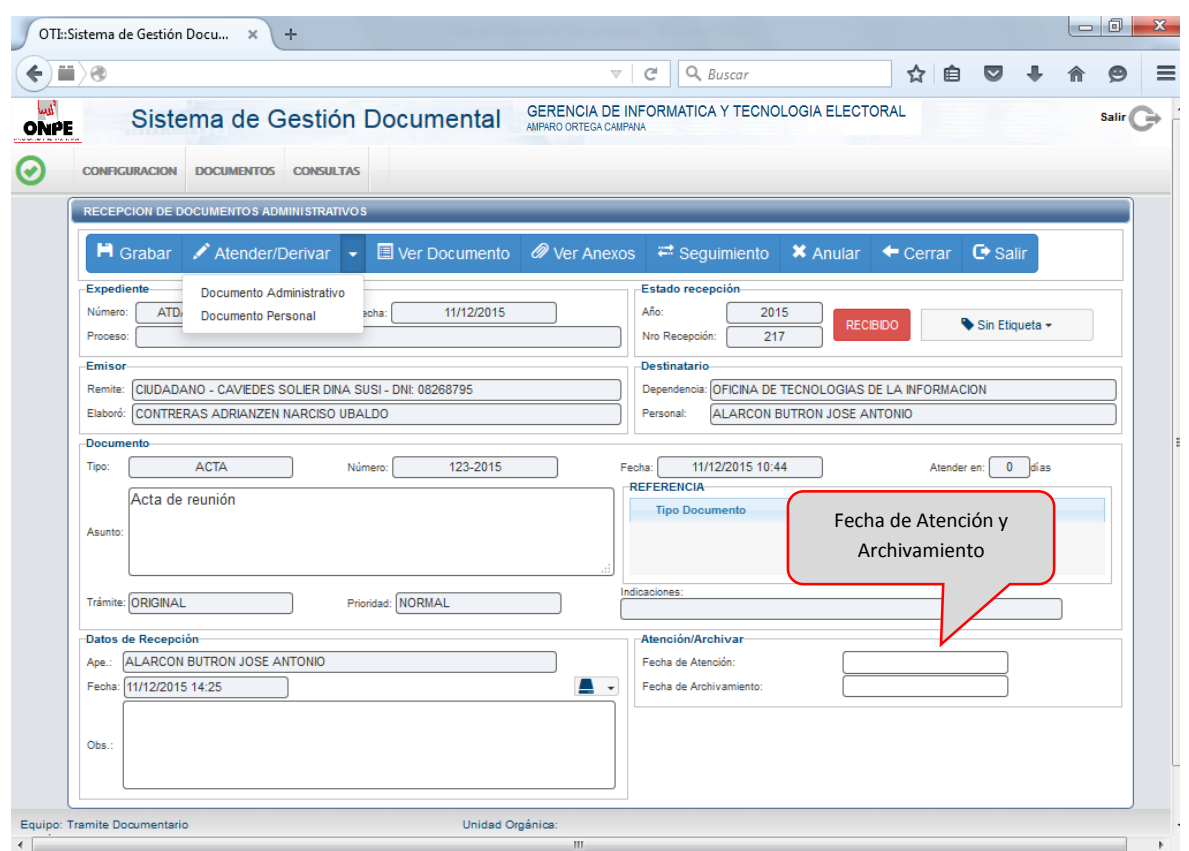

Para darle atención al documento, primero recepcionamos el documento, luego colocamos la fecha de atención.

En caso contrario la segunda opción sería Atender y/o Archivar el documento la cual se realiza colocando la "Fecha de Atención" y/o la "Fecha de Archivamiento", luego se debe "GRABAR" para cambiar el Estado del Documento.

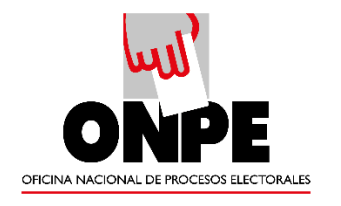

## **1) 2)**

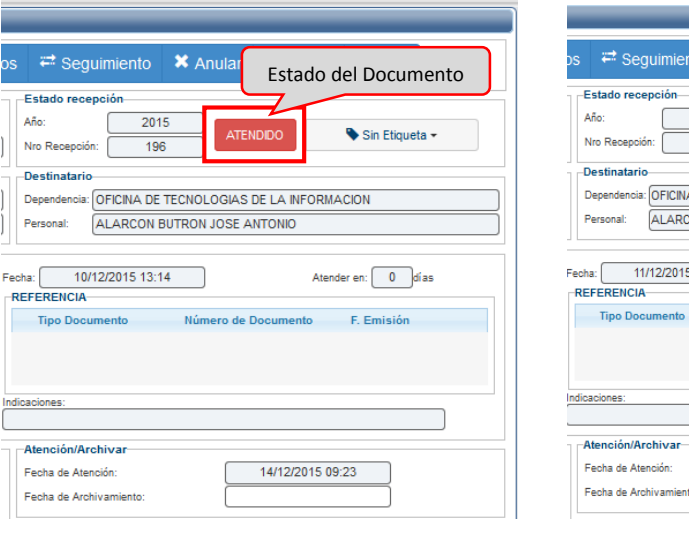

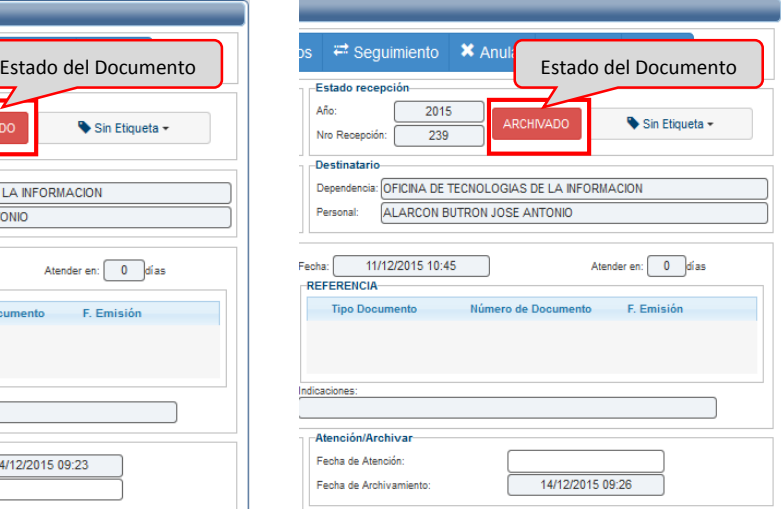

**3)**

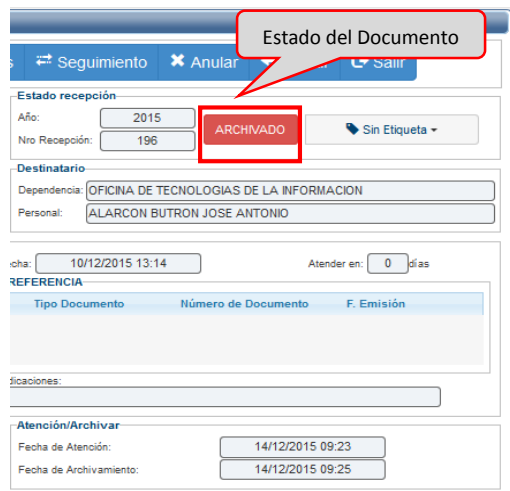

- 1) Solo ATENDIDO: Se atendio pero aun no se desea archivar el documento.
- 2) Solo ARCHIVADO: En el caso que el documento sea informativo.
- 3) ATENDIDO Y ARCHIVADO: Se atendio y archivo (entre ambos estados predomina la fecha de archivamiento).

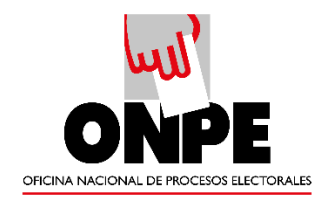

Además de ello se pueden colocar observaciones en los datos de Recepción del documento y ante cualquier cambio se debe "Grabar" dándole clic al botón de la Barra de Procedimientos.

### <span id="page-4-0"></span>**2. ATENDER/DERIVAR COMO DOCUMENTO ADMINISTRATIVO**

Al darle clic a la Opción "Atender/Derivar" nos genera por defecto un documento administrativo el cual se identifica por las siglas de la dependencia en el campo Número. Este nuevo documento toma como Referencia automática el documento previamente recibido como se aprecia en la siguiente pantalla:

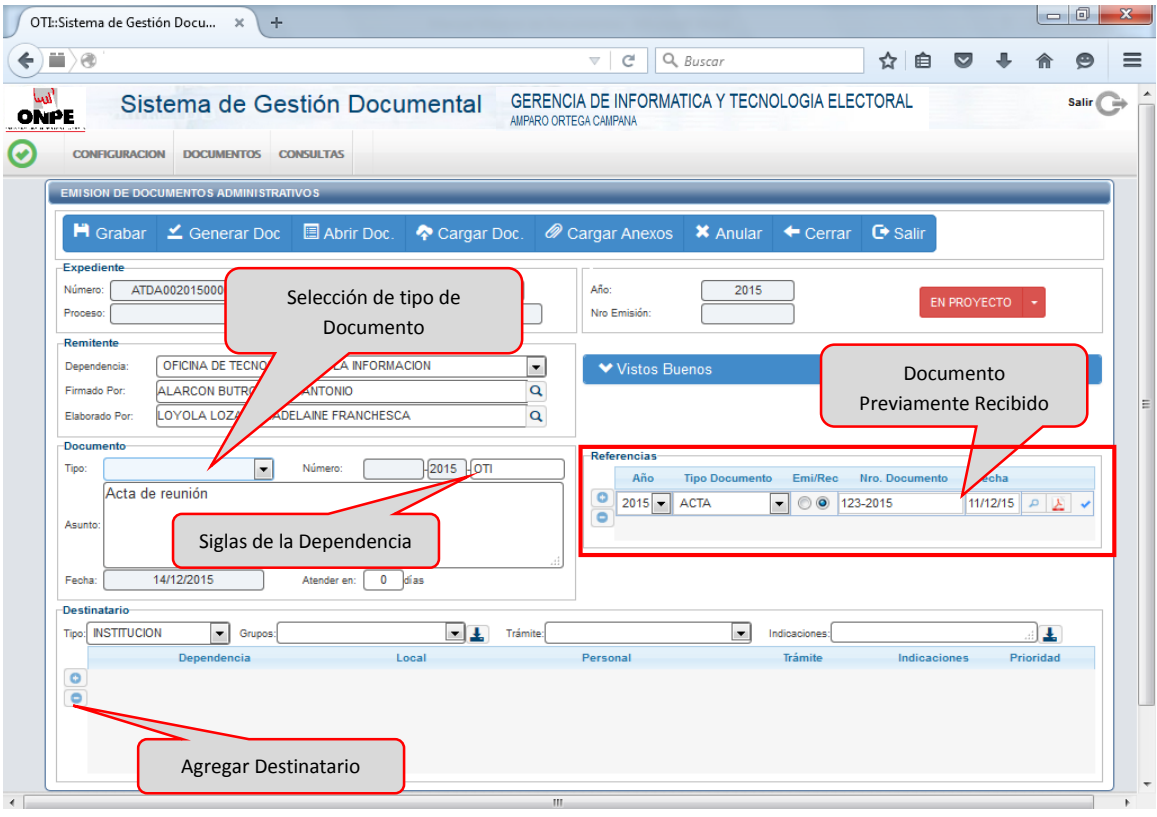

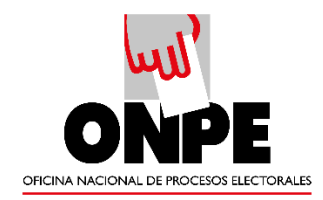

Se procede a registrar los datos del documento:

- $\checkmark$  Seleccionar tipo de documento a elaborar
- $\checkmark$  Indicar los destinatarios del documento
- $\checkmark$  Modificar Asunto

Por último se Graba lo cual genera un número correlativo de Emisión Administrativa que corresponde al área a la que pertenece el Usuario. Los pasos siguientes son similares a los descritos en como Emitir Documentos Nuevos. Al ser un documento Administrativo requiere la firma del Jefe encargado del Área para que pueda ser Emitido.

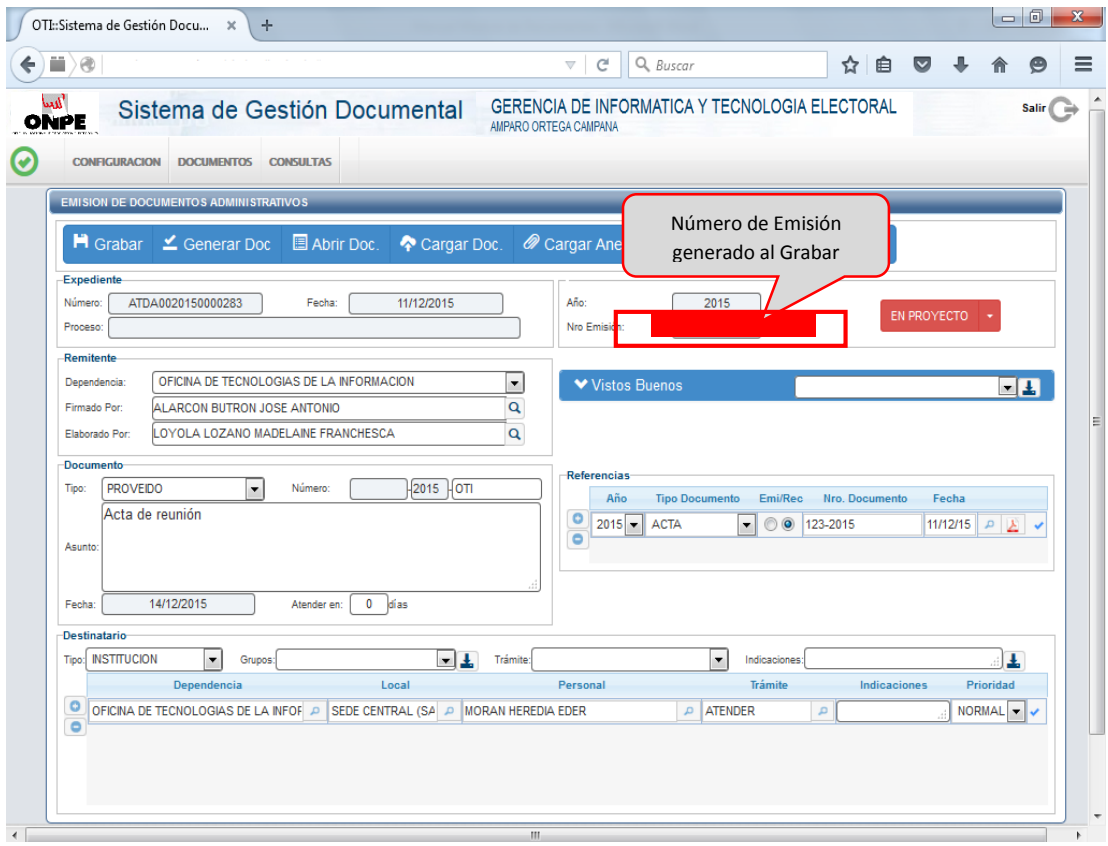

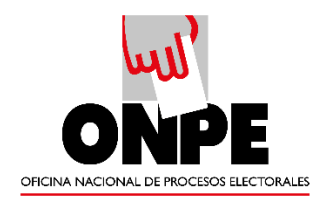

### <span id="page-6-0"></span>3. ATENDER/DERIVAR COMO DOCUMENTO PERSONAL

Al darle clic a la Pestaña "Atender/Derivar" y luego a la opción "Documento Personal" nos genera un documento personal el cual se identifica por las siglas de la dependencia y las iniciales del Usuario en el campo Número. Este nuevo documento toma como Referencia automática el documento previamente recibido al igual que la opción de "Documento Administrativo":

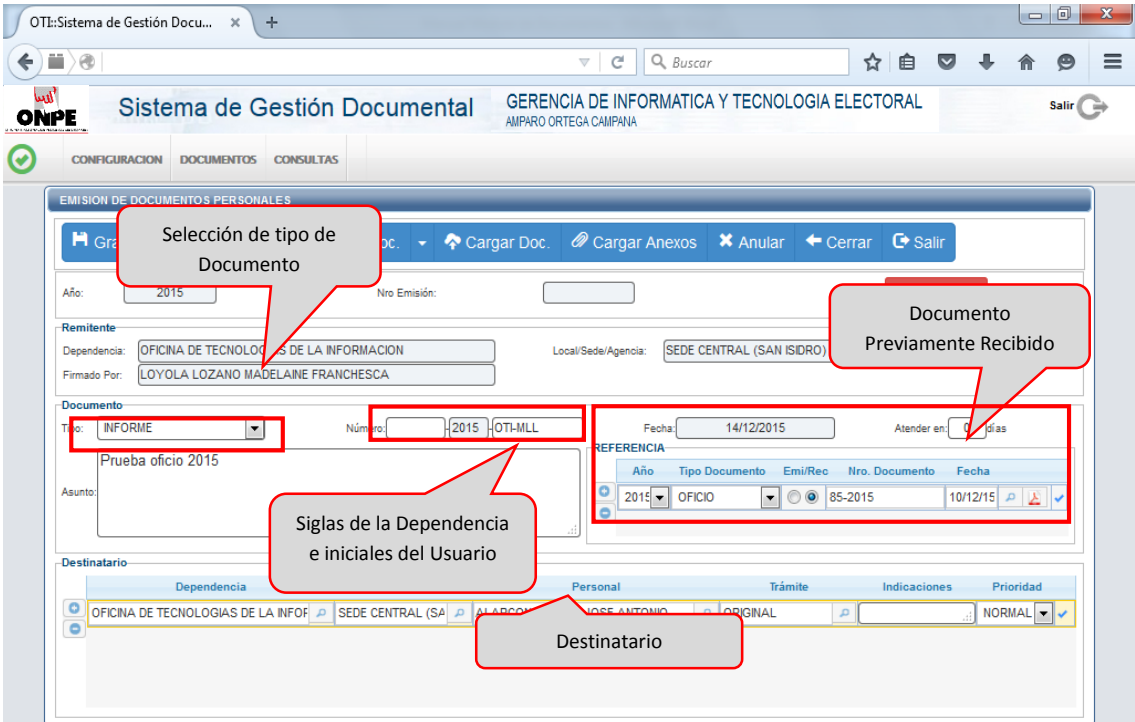

Se procede a registrar los datos del documento:

- $\checkmark$  Seleccionar tipo de documento a elaborar
- Colocar como Destinatario al Jefe del Área
- $\checkmark$  Modificar Asunto

Por último se Graba lo cual genera un número correlativo de Emisión Personal. Los pasos siguientes son similares a los descritos en como Emitir Documentos Nuevos. Al ser un documento Personal requiere la firma del Usuario para su Emisión.